# EIN Applicatin Instructions

### **Instructions for applying for an EIN number for churches.**

Go to [https://ww](https://www.irs.gov/businesses/small-businesses-self-employed/apply-for-an-employer-identification-number-ein-online)w.irs.gov/businesses/small-businesses-self-employed/apply-for-an-employer-

## Scroll down to Step 3: click **Apply Online Now** button

#### **Step 3: Submit Your Application**

• After all validations are done you will get your EIN immediately upon completion. You can then download, save, and print your EIN confirmation notice.

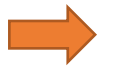

**Apply Online Now** 

This will take you to the EIN Assistant page. Click **begin application** button under the **restrictions** heading.

## Select View **Additional types** button

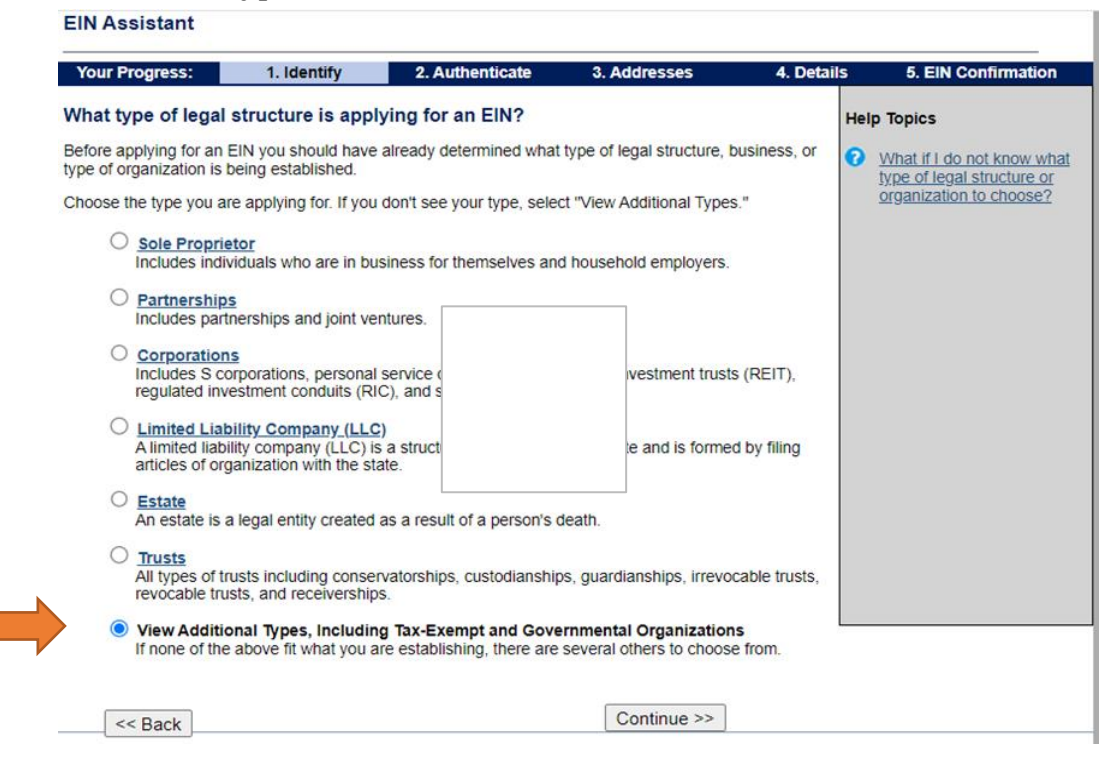

## Select **continue**

Select **church-controlled organization** 

Select **continue**

Select **banking purpose**s option

Enter **Pastor's name** and **Social Security#** and then select **"I am a duly authorized member, officer, or employee of the organization or government entity"**

**THE RESPONSIBLE PARTY MUST BE A PASTOR EMPLOYED BY AEC**, not a lay pastor or officer/member of the church.